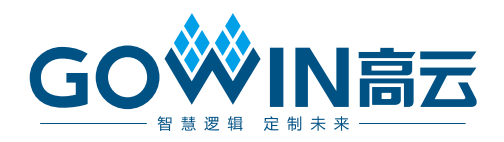

## Gowin 虚拟输入输出调试工具 用户指南

**SUG1189-1.0, 2024-06-28**

#### 版权所有 **© 2024** 广东高云半导体科技股份有限公司

GOWIN高云、W、Gowin、云源以及高云均为广东高云半导体科技股份有限公司注册商标, 本手册中提到的其他任何商标,其所有权利属其拥有者所有。未经本公司书面许可,任何单 位和个人都不得擅自摘抄、复制、翻译本文档内容的部分或全部,并不得以任何形式传播。

#### 免责声明

本文档并未授予任何知识产权的许可,并未以明示或暗示,或以禁止反言或其它方式授予任 何知识产权许可。除高云半导体在其产品的销售条款和条件中声明的责任之外,高云半导体 概不承担任何法律或非法律责任。高云半导体对高云半导体产品的销售和/或使用不作任何 明示或暗示的担保,包括对产品的特定用途适用性、适销性或对任何专利权、版权或其它知 识产权的侵权责任等,均不作担保。高云半导体对文档中包含的文字、图片及其它内容的准 确性和完整性不承担任何法律或非法律责任,高云半导体保留修改文档中任何内容的权利, 恕不另行通知。高云半导体不承诺对这些文档进行适时的更新。

#### 版本信息

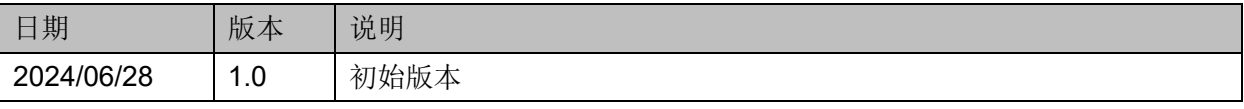

## <span id="page-3-0"></span>目录

SUG1189-1.0

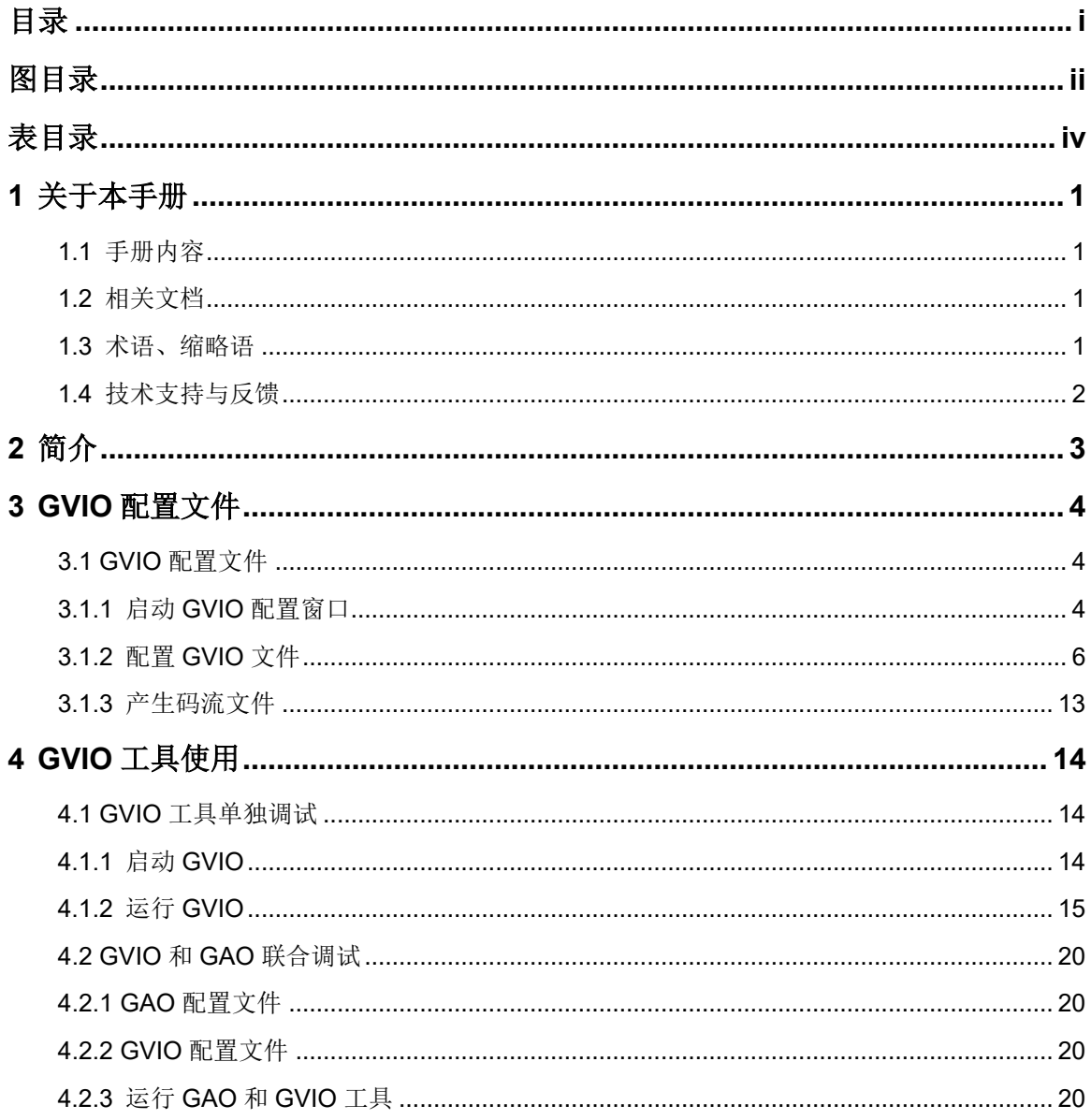

目录

## <span id="page-4-0"></span>图目录

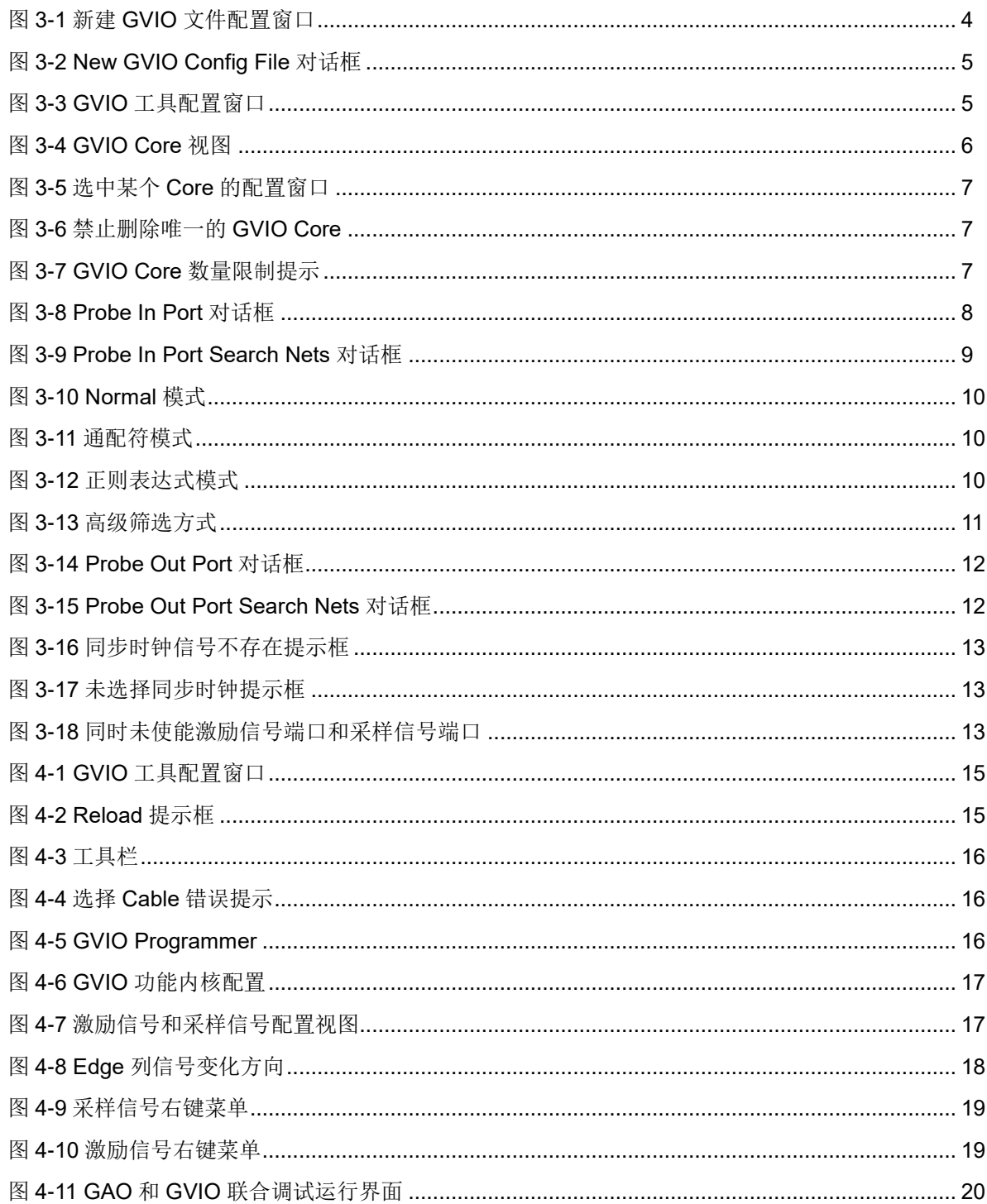

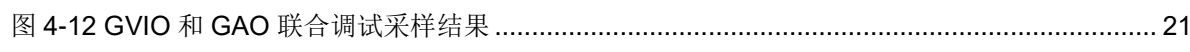

<span id="page-6-0"></span>表目录

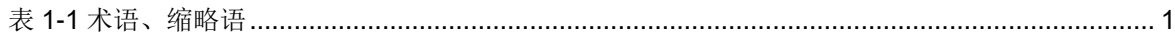

# <span id="page-7-0"></span>**1** 关于本手册

## <span id="page-7-1"></span>**1.1** 手册内容

本手册主要介绍高云半导体虚拟输入输出调试工具(Gowin Virtual Input Output, GVIO), 描述 GVIO 的配置文件及 GVIO 工具的使用, 旨在帮助用 户快速熟悉 GVIO 的使用方法,提高设计分析效率。本手册中的软件界面截 图参考的是 1.9.10 版本,因软件版本升级,部分信息可能会略有差异,具体 以用户软件版本的信息为准。

## <span id="page-7-2"></span>**1.2** 相关文档

通过登录高云半导体网站 [www.gowinsemi.com.cn](http://www.gowinsemi.com.cn/down.aspx?FId=n14:14:26) 可以下载、查看相关 文档:

- SUG100, Gowin [云源软件用户指南](http://cdn.gowinsemi.com.cn/SUG100.pdf)
- SUG918, Gowin [云源软件快速入门指南](http://cdn.gowinsemi.com.cn/SUG918.pdf)
- SUG114, Gowin [在线逻辑分析仪用户指南](http://cdn.gowinsemi.com.cn/SUG114.pdf)

## <span id="page-7-4"></span><span id="page-7-3"></span>**1.3** 术语、缩略语

本手册中的相关术语、缩略语及相关释义请参见表 [1-1](#page-7-4)。

#### 表 **1-1** 术语、缩略语

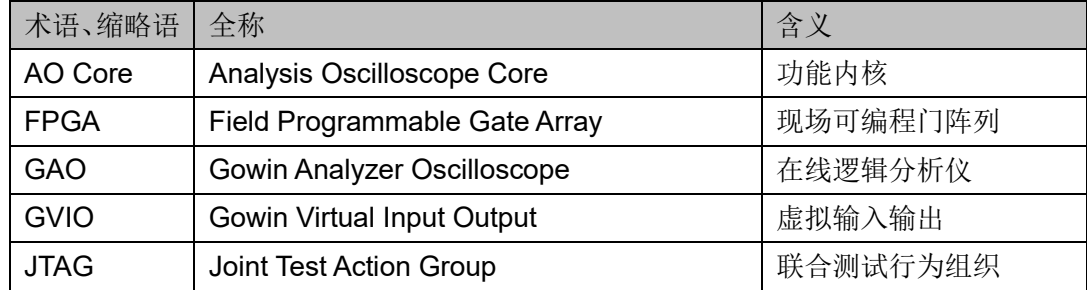

## <span id="page-8-0"></span>**1.4** 技术支持与反馈

高云半导体提供全方位技术支持,在使用过程中如有任何疑问或建议, 可直接与公司联系:

网址: [www.gowinsemi.com.cn](http://www.gowinsemi.com.cn/)

E-mail: [support@gowinsemi.com](mailto:support@gowinsemi.com)

Tel:+86 755 8262 0391

# <span id="page-9-0"></span>**2** 简介

GVIO 是高云半导体自主研发的一款数字信号动态调试工具,可实时监 控和驱动 FPGA 的内部信号, 与在线逻辑分析仪(Gowin Analyzer Oscilloscope, GAO)联合调试时, GVIO 提供了更强大的调试环境, 此调 试环境可以产生内部信号激励,并且通过 GAO 工具获得逻辑响应,旨在帮 助用户快速进行系统分析和故障定位,提高设计效率。

GVIO 的工作原理是 GVIO 的内核主要由控制内核和功能内核两部分组 成, 控制内核是所有功能内核与 JTAG 扫描电路的通信控制器; 功能内核主 要负责实现激励信号的发送和信号的采样。控制内核连接上位机与功能内核, 配置过程中接收上位机指令并传送给功能内核,数据读取过程中将功能内核 采集的数据传送给上位机并显示在云源界面上;功能内核与控制内核直接通 信,接收控制内核传输的指令,根据指令进行数据采集和激励信号的发送。

GVIO 包括激励端口和采样端口,其中激励端口用于驱动设计中的信号, 采样端口用于采样设计中的信号。GVIO 支持对 RTL 级信号提供激励和采样 数据,可与"For RTL Design"类型的 GAO 进行联合调试,不能和"For Post-Synthesis Netlist"类型的 GAO 进行联合调试。GVIO 可以设置激励信 号的初始值,方便用户分析上电瞬间的工作状态。

GVIO 具有以下特性:

- 可以提供激励驱动设计中的信号
- 可以采样设计中的信号
- 最多支持 16 个功能内核
- 每个功能内核分别支持最多 64 个激励信号端口和采样信号端口
- 每个激励信号端口和采样信号端口最大支持 256 位宽
- 自定义激励信号端口初始化数据
- 提供活动检测器,检测采样信号数据电平变化

# **3 GVIO** 配置文件

<span id="page-10-0"></span>GVIO 配置窗口主要用于配置和更改控制内核和功能内核的参数,旨在 帮助用户快速简便地分析设计文件综合、布局布线后的数据信号,有效提高 分析效率。

## <span id="page-10-1"></span>**3.1 GVIO** 配置文件

#### <span id="page-10-2"></span>**3.1.1** 启动 **GVIO** 配置窗口

可以通过创建或加载配置文件(.gvio)启动 GVIO 配置窗口,以下分别 介绍这两种启动方式。

#### 创建 **GVIO** 配置文件

操作步骤如下:

- 1. 在云源的"Design"窗口中,右击选择"New File…",弹出"New" 对话框,如图 [3-1](#page-10-3) 所示;
- 2. 选择创建"GVIO Config File",单击"OK"按钮,弹出"New GVIO Config File"对话框, 如图 [3-2](#page-11-0) 示:
- 3. 在"Name"编辑框中输入配置文件的名称,单击"OK"按钮,即可完 成.gvio 配置文件的创建。

#### <span id="page-10-3"></span>图 **3-1** 新建 **GVIO** 文件配置窗口

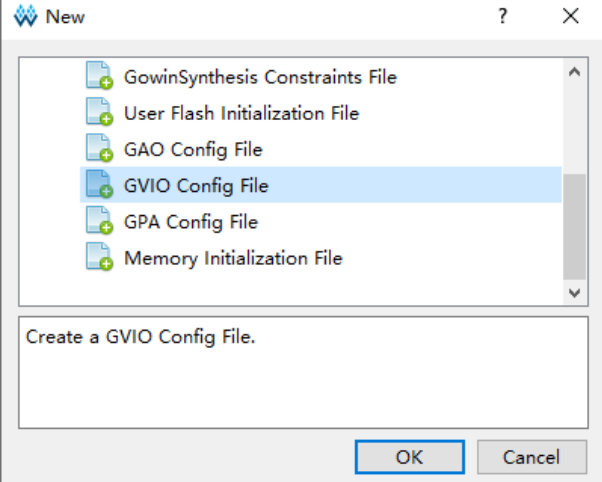

#### <span id="page-11-0"></span>图 **3-2 New GVIO Config File** 对话框

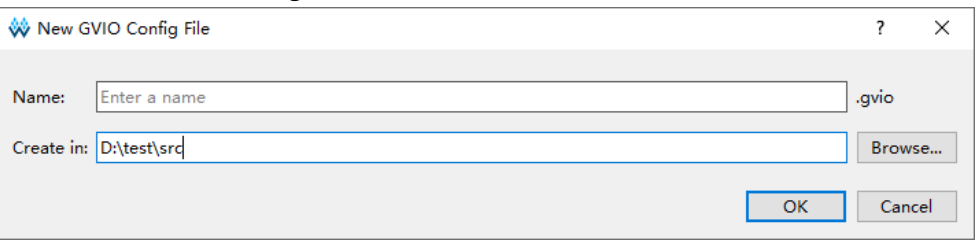

#### 加载 **GVIO** 配置文件

操作步骤如下:

- 1. 在"Design"窗口中,右击选择"Add File...",弹出"Select Files" 对话框;
- 2. 选择已存在的 GVIO 配置文件(.gvio), 加载到工程的"Design"窗口。

在 Design 窗口中双击配置文件(.gvio), 在云源主界面中, 弹出 GVIO 配置窗口,如图 [3-3](#page-11-1) 所示。GVIO 配置窗口包括配置功能内核数量的"GVIO Core"视图和对应 Core 的信号配置视图,其中 Core 信号配置视图包括配置 采样信号的"Probe In"视图和配置激励信号的"Probe Out"视图。

#### <span id="page-11-1"></span>图 **3-3 GVIO** 工具配置窗口

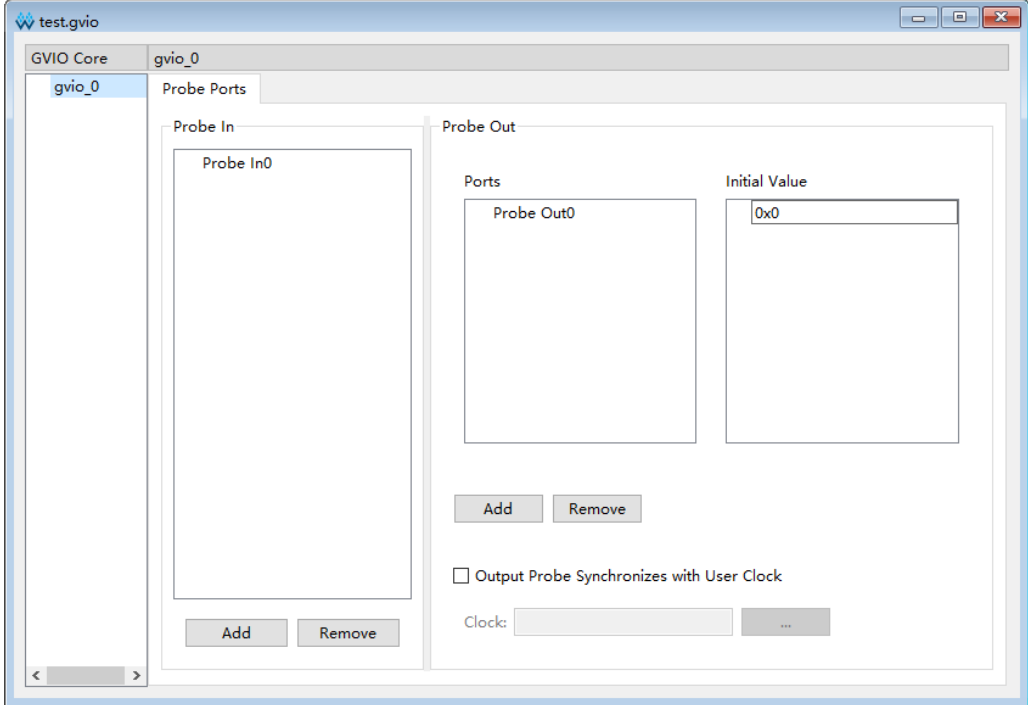

#### <span id="page-12-0"></span>**3.1.2** 配置 **GVIO** 文件

GVIO 配置窗口用于功能内核数量、采样信号、激励信号的配置。

#### 配置功能内核数量

GVIO Core 视图用于显示及管理当前工程所使用的功能内核数量, [如图](#page-12-1) [3-4](#page-12-1) 所示。GVIO Core 视图默认只含有 qvio\_0, 最多可支持 16 个 Core, 按 gvio 0 ~ gvio 15 依次排序, 可进行如下操作:

- 1. 在"GVIO Core"视图任意位置右击选择"Add",添加新的 GVIO Core;
- 2. 在"GVIO Core"视图选中某一个 Core 后右击选择"Remove",可删 除相应 Core;
- 3. 删除中间编号 Core 时,之后 Core 编号依次减小,Core 编号始终连续递 增;
- 4. 单击选中某个 Core,则右侧信号配置视图显示对应"Core"的配置视图, 如图 [3-5](#page-13-0) 所示, 例如 GVIO Core 视图选中 gvio\_3, 则右侧显示 gvio\_3 配置视图。

#### 注!

- GVIO Core 视图只含有一个 Core 时禁止删除, 若选中该 Core 后右击选择"Remove", 则弹出禁止删除提示框,如图 [3-6](#page-13-1) 所示;
- 最多支持 16 个 Core, 当添加超过 16 个 Core 时弹出 error 提示框, 如图 [3-7](#page-13-2) 所示。

#### <span id="page-12-1"></span>图 **3-4 GVIO Core** 视图

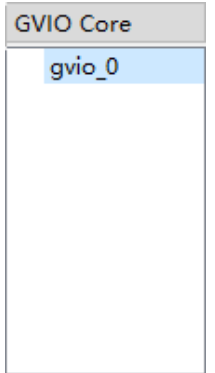

<span id="page-13-0"></span>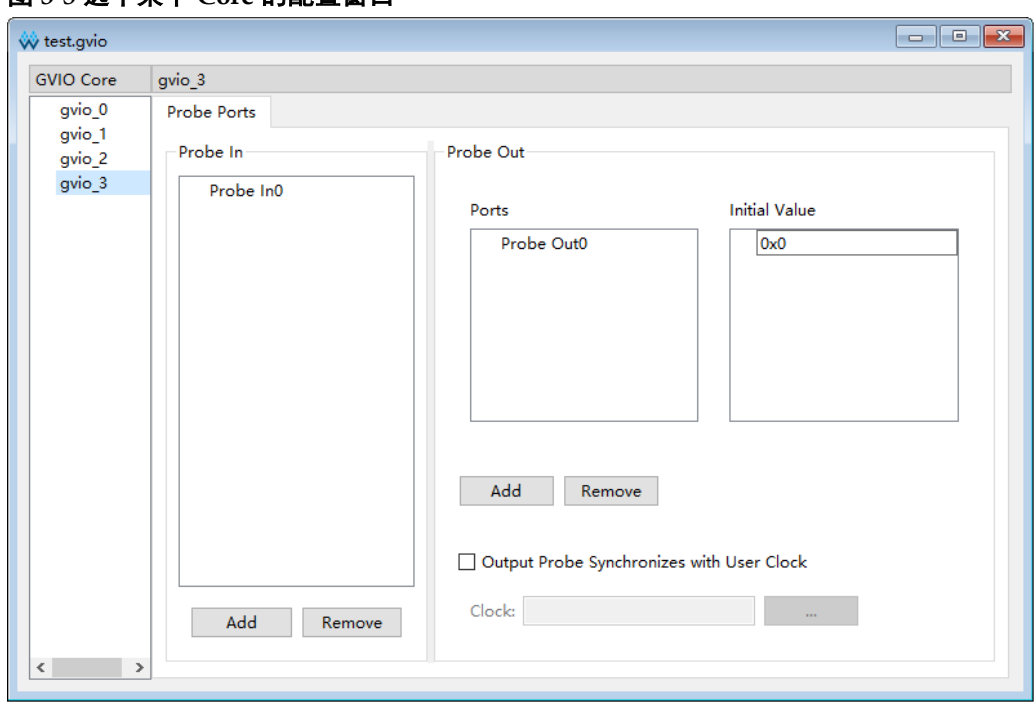

#### 图 **3-5** 选中某个 **Core** 的配置窗口

#### <span id="page-13-1"></span>图 **3-6** 禁止删除唯一的 **GVIO Core**

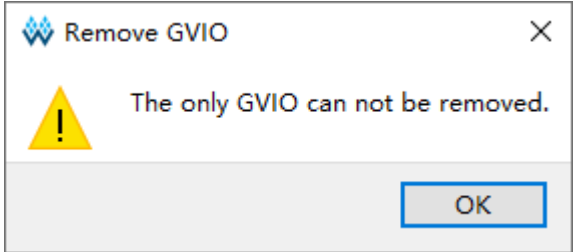

#### <span id="page-13-2"></span>图 **3-7 GVIO Core** 数量限制提示

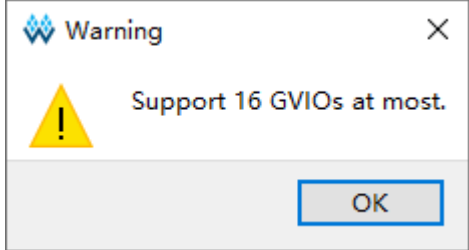

#### 配置采样信号

Probe In 视图用于配置功能内核的采样信号端口, 如图 [3-3](#page-11-1) 所示。Probe In 最多支持 64 个采样信号端口, 包括 Probe In0 ~ Probe In63, 每个端口的 位宽范围为 1~256。Probe In 视图具体操作如下:

- 1. 单击"Add"按钮可以添加 Probe In 端口;
- 2. 单击"Remove"按钮可以删除 Probe In 端口;
- 3. 双击其中一个 Probe In 端口, 弹出"Probe In Port"对话框, 如图 [3-8](#page-14-0) 所示;
- 4. 单击" <sup>D</sup>"弹出 Search Nets 对话框,单击"Search"按钮完成信号 匹配,如图 [3-9](#page-15-0) 所示,其中不可采样信号置灰处理,不可选中;
- 5. 选择采样信号,单击"OK",完成采样信号的选择。

图 **3-8 Probe In Port** 对话框

<span id="page-14-0"></span>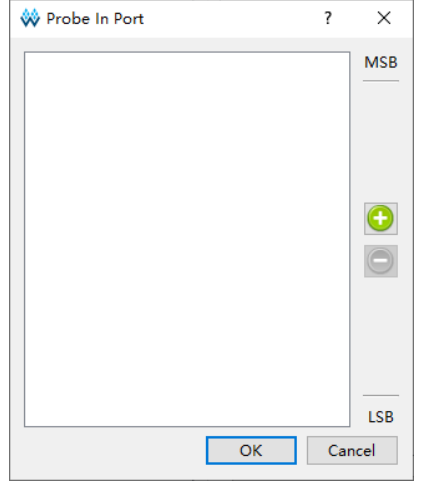

#### 注!

图 [3-8](#page-14-0) 中 MSB、LSB 分别表示采样信号端口的高位与低位。

Probe In Port 对话框中的信号可进行如下操作:

- 支持删除采样信号, 左键单选、Shift+左键或 Ctrl+左键多选触发信号, 单击" $\bigcirc$ ",完成删除;
- 支持信号拖拽排序,左键单选、Shift+左键和 Ctrl+左键多选触发信号, 左击并拖动完成信号排序;
- 同一个 Probe In Port 中不可重复添加相同信号,规则是:
	- 若重复添加某一个单独的信号,则添加失败;
	- 若已添加了 Bus 信号的某个子信号, 则再次添加此 Bus 信号时, 删 除已添加的子信号,保留整个 Bus 信号;
	- 若已添加了 Bus 信号, 则添加其子信号时, 添加失败。

<span id="page-15-0"></span>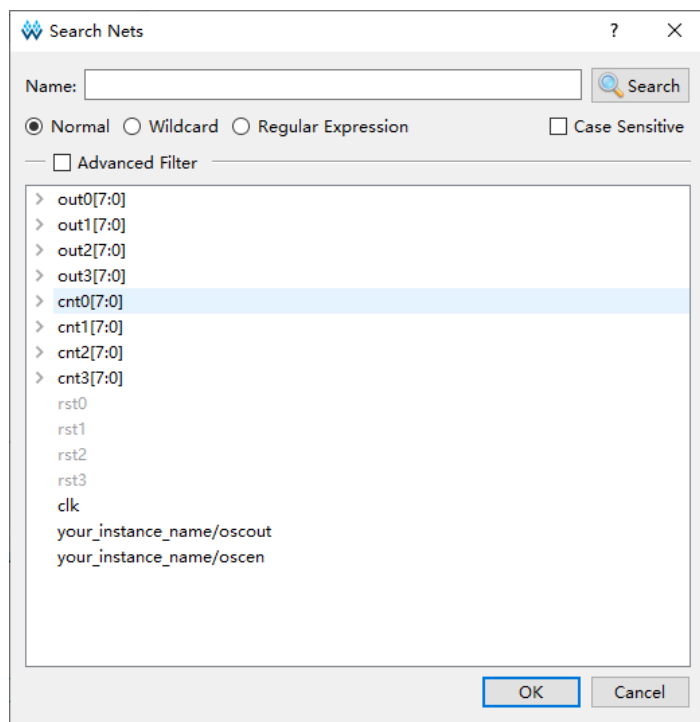

图 **3-9 Probe In Port Search Nets** 对话框

Search Nets 对话框中, Normal、Wildcard、Regular Expression 三个 选项互斥。

- Normal 选项表示使用普通方式进行设置, 选择该选项时, 单击"Search" 按钮会对"Name"文本框中的字符串进行匹配,如图 [3-10](#page-16-0) 所示;
- Wildcard 选项表示使用通配符进行设置, 选择该选项时, 单击"Search" 按钮会对"Name"文本框中的字符串进行匹配,该字符串可以使用通配 符(\*、?),如图 [3-11](#page-16-1) 所示;
- Regular Expression 选项表示使用正则表达式进行匹配, 选择该选项时, 单击"Search"按钮会对"Name"文本框中的字符串进行匹配,该字 符串可以使用正则表达式,如图 [3-12](#page-16-2) 所示;
- 选中"Case Sensitive"复选框表示进行信号匹配时,区分大小写。Search Nets 对话框下方的 Signal 区域支持左键单选、Shift+左键和 Ctrl+左键多 选等功能。

<span id="page-16-0"></span>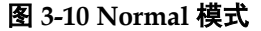

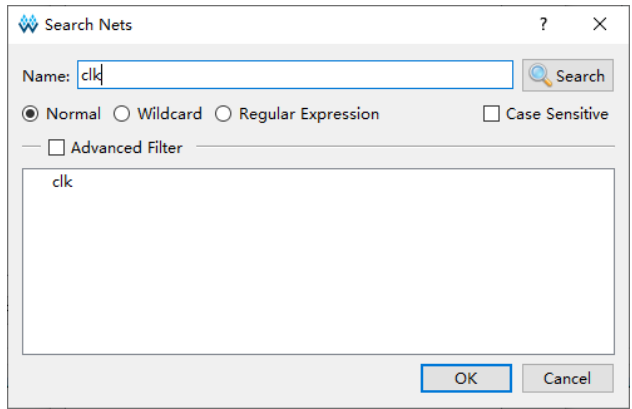

#### <span id="page-16-1"></span>图 **3-11** 通配符模式

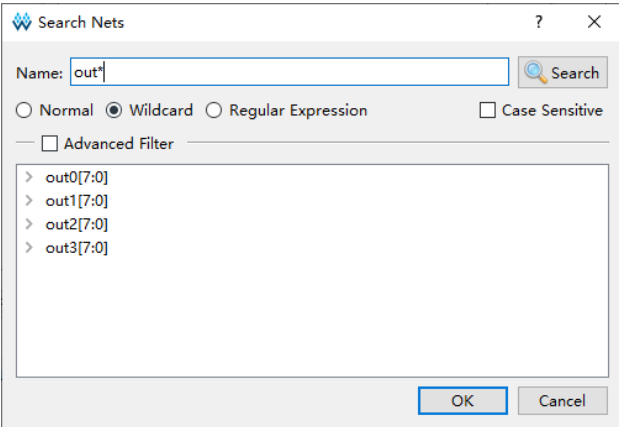

#### <span id="page-16-2"></span>图 **3-12** 正则表达式模式

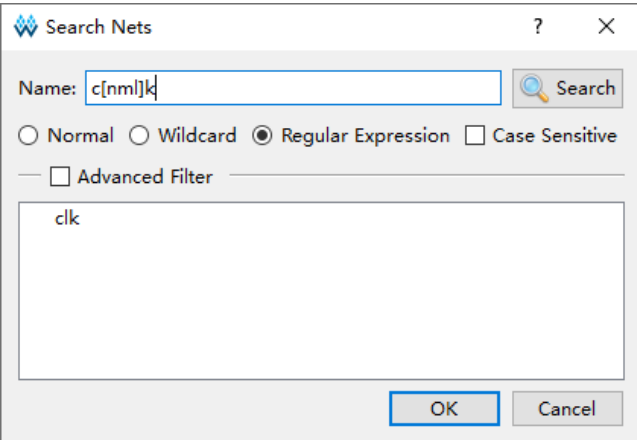

选中 Advanced Filter 复选框表示使用高级筛选方式,可以通过该方式进 一步设置筛选条件,更加精确查找所需的信号。其中:

- Search In 选项用于设置从哪个模块筛选信号;
- Include Subentries 选项用于设置是否从子模块中筛选信号;
- Hierarchy View 选项用于将信号通过用户设计的层级结构进行显示。

如图 [3-13](#page-17-0) 所示,"Search In"选择"top",同时选中"Include Subentries" 和"Hierarchy View",单击"Search"按钮,则 top 模块及其子模块中所有 相关信号将以层级结构的形式显示出来。

<span id="page-17-0"></span>图 **3-13** 高级筛选方式

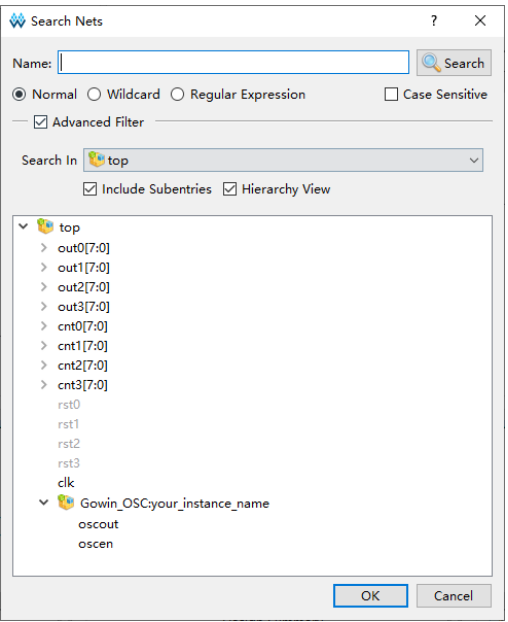

#### 配置激励信号

Probe Out 视图用于配置功能内核的激励信号端口,包括 3 部分, [如图](#page-11-1) [3-3](#page-11-1) 所示, 分别为 "Ports"、"Initial Value"和 "Output Probe Synchronizes with User Clock"。其中 Ports 最多支持 64 个激励信号端口,包括 Probe Out0 ~ Probe Out63, 每个激励信号端口的位宽范围为 1~256; Initial Value 用于 设置对应激励信号的初始值;Output Probe Synchronizes with User Clock 用于设置是否将激励信号与用户设置的时钟信号同步。Probe Out 视图具体 操作如下:

- 单击"Add"按钮可以添加 Probe Out 端口;
- 单击"Remove"按钮可以删除 Probe Out 端口;
- 双击其中一个 Probe Out 端口, 打开 Probe Out Port 对话框, 如图 [3-14](#page-18-0) 所示;
- 单击" "弹出对话框"Search Nets",单击"Search"按钮完成信 号匹配,如图 [3-15](#page-18-1) 所示,不可作为激励信号的置灰处理,不可选中,其 中,没有源的信号可以作为激励信号;
- 洗择激励信号,单击"OK",完成激励信号的选择:
- 在激励信号右侧设置对应的 Initial Value, 默认值为 0, 以十六进制显示;
- 勾选 Output Probe Synchronizes with User Clock, 用于使能激励信号同 步于用户时钟,点击 Clock 右侧 "\_\_\_\_\_\_\_ " 按钮可打开 Search Nets 对 话框用于添加时钟信号。

#### 图 **3-14 Probe Out Port** 对话框

<span id="page-18-0"></span>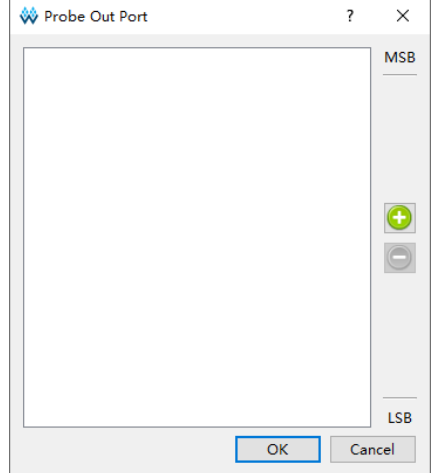

#### <span id="page-18-1"></span>图 **3-15 Probe Out Port Search Nets** 对话框

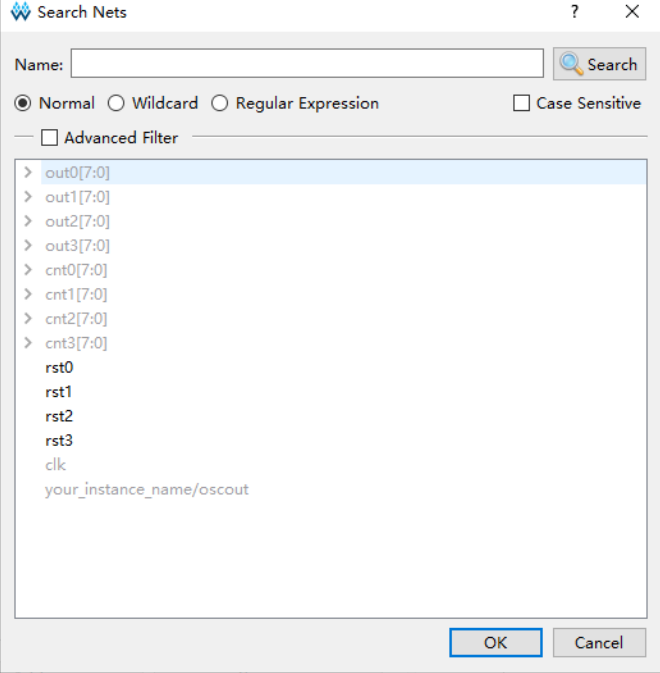

#### 注!

- 保存配置文件(.gvio)时, 如配置的同步时钟信号不存在, 会弹出不存在该同步时钟 信号的信息提示框,如图 [3-16](#page-19-1) 所示;
- 若已使能 Output Probe Synchronizes with User Clock, 却未配置同步时钟, 会弹出未 选择同步时钟的信息提示框,如图 [3-17](#page-19-2) 所示;
- Probe In 和 Probe Out 端口可不配置信号, 但不能同时不配置信号, 否则报错, [如图](#page-19-3) [3-18](#page-19-3) 所示。

#### <span id="page-19-1"></span>图 **3-16** 同步时钟信号不存在提示框

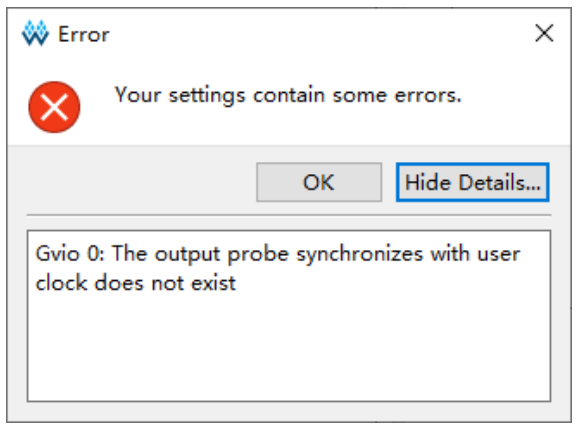

#### <span id="page-19-2"></span>图 **3-17** 未选择同步时钟提示框

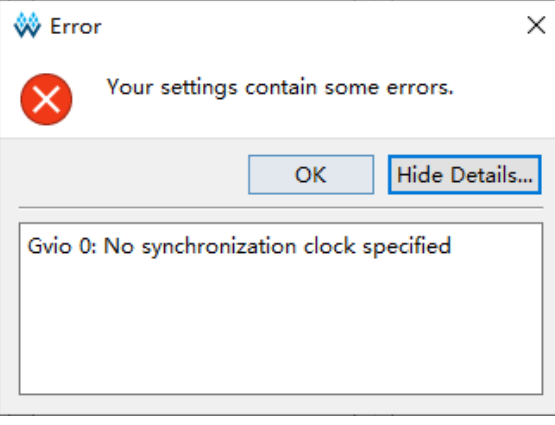

#### <span id="page-19-3"></span>图 **3-18** 同时未使能激励信号端口和采样信号端口

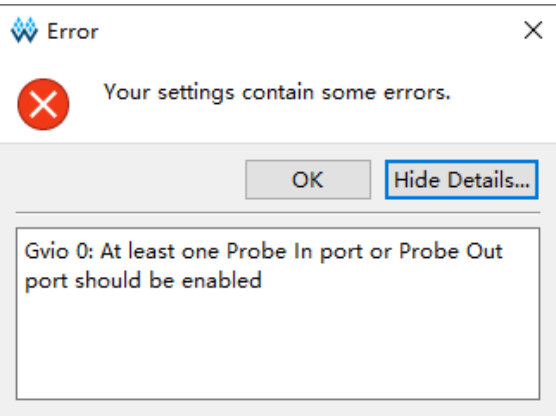

#### <span id="page-19-0"></span>**3.1.3** 产生码流文件

完成 GVIO 文件的配置后, 在 Process 窗口中, 双击 Place & Route, 进行整个用户设计的布局布线操作,生成一个包含用户设计与 GVIO 配置信 息的码流文件,文件名默认为工程的名称,默认放置在工程路径下的 "/impl/pnr/"。

# **4 GVIO** 工具使用

<span id="page-20-0"></span>GVIO 工具主要用于通过 JTAG 接口对激励端口信号的值进行重新配置, 同时可以采样和显示信号数据,旨在便于用户更加方便的调试和观察数据信 号。

For RTL Design 类型的 GAO(.rao)可以和 GVIO 工具进行联合调试, For Post-Synthesis Netlist 类型的 GAO(.gao)不可以,下文分 GVIO 单独调 试、GVIO 和 GAO 联合调试两部分介绍。

## <span id="page-20-1"></span>**4.1 GVIO** 工具单独调试

#### <span id="page-20-2"></span>**4.1.1** 启动 **GVIO**

由于 GVIO 和 GAO 类似,都是作为一种逻辑分析工具,因此 GVIO 和 GAO 都使用 Gowin Analyzer Oscilloscope 工具运行,加载.gvio 配置文件操 作步骤如下:

- 1. 在菜单栏中, 选择"Tools":
- 2. 在弹出的下拉列表中,选择"Gowin Analyzer Oscilloscope",启动 GVIO 工具, 默认会加载工程中有效的.gvio 配置文件, 如图 [4-1](#page-21-1) 所示, 或者单 击"Open"按钮,选择需要加载的.gvio 配置文件;

另外单击 IDE 工具栏图标"图"同样可以启动 GVIO 工具, .gvio 配置 文件的配置流程请查看 [3.1.2](#page-12-0) 配置 [GVIO](#page-12-0) 文件。

#### <span id="page-21-1"></span>图 **4-1 GVIO** 工具配置窗口

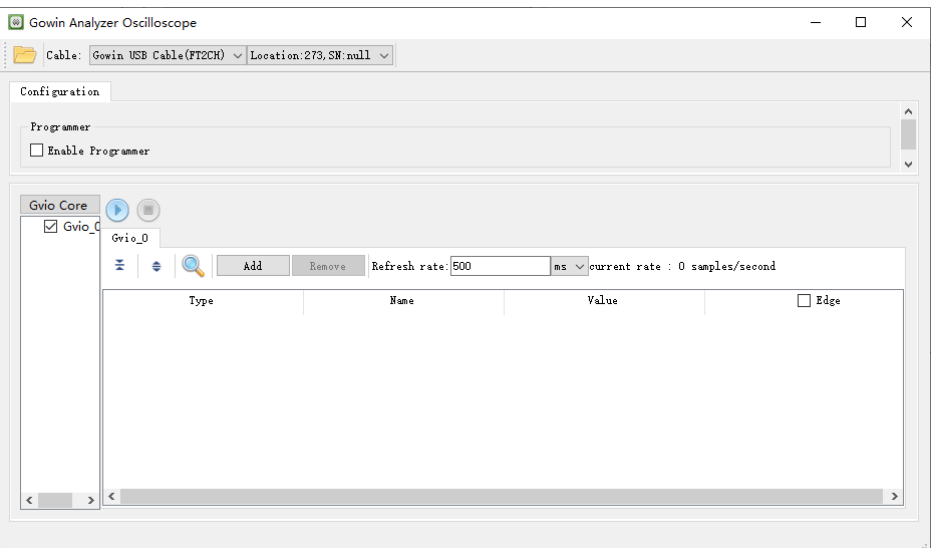

.gvio 配置文件更新后, GVIO 工具将弹出 Reload 提示框, 如图 [4-2](#page-21-2) 所 示,点击"Reload"按钮可重新加载更新后的.gvio 文件。

#### <span id="page-21-2"></span>图 **4-2 Reload** 提示框

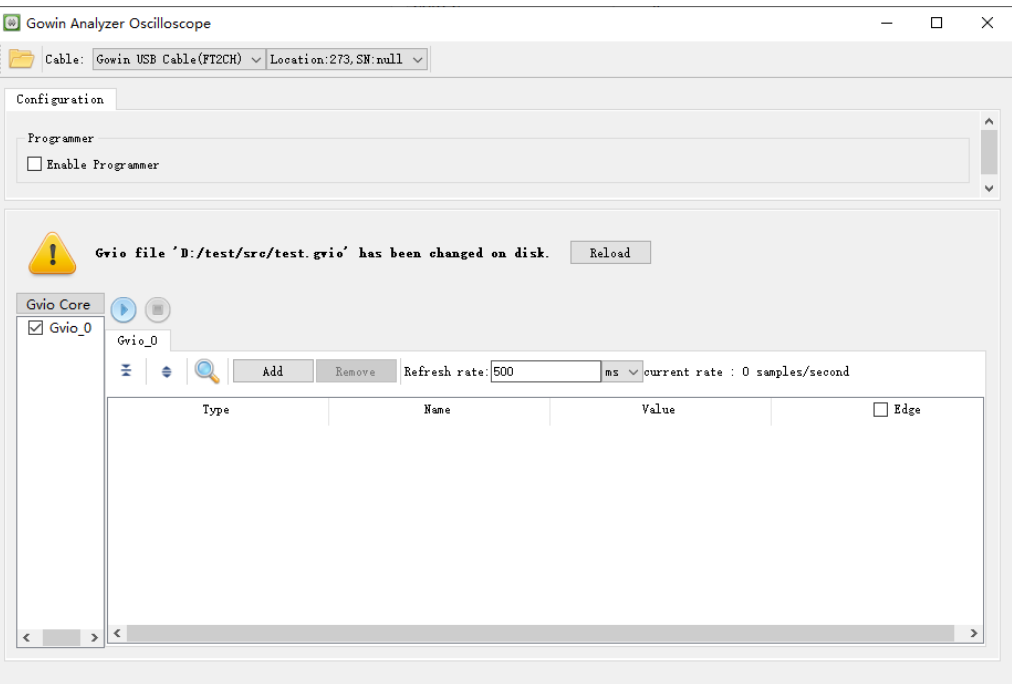

## <span id="page-21-0"></span>**4.1.2** 运行 **GVIO**

如图 [4-1](#page-21-1) 所示,GVIO 工具窗口包括工具栏、Configuration 视图。工具 栏可加载配置文件(.gvio),配置 Cable 类型;Configuration 视图包括 Programmer、功能内核配置,其中功能内核配置包括 GVIO Core 使能配置, 激励信号配置和采样信号数据的显示。

#### 工具栏操作

GAO 工具的工具栏包括"■"、"Cable",如图 [4-3](#page-22-0) 所示。

#### <span id="page-22-0"></span>图 **4-3** 工具栏

Cable: Gowin USB Cable(FT2CH)  $\vee$  Location:273, SM:null  $\vee$ 

各类工具的具体功能介绍如下:

"<sup>1</sup>": 加载配置文件(.gvio):

Gowin USB Cable(GWU2X)  $\blacktriangledown$ 

- " Cowin USB Cable(FIZCH) ]": 捕获窗口支持串口下载 Gowin USB Cable (GWU2X) 和 Gowin USB Cable(FT2CH)以及并口下载 Parallel Port(LPT), 打 开 GVIO 运行界面时, 自动扫描 Cable 类型。使用 GVIO Programmer 下载 Bitstream 或者使用 GVIO 发送激励及采样数据时, 需选择正确的 Cable 类型, 否则会报错, 如图 [4-4](#page-22-1) 所示;
- Loaction:17, SN: UTDJFGEN v: 自动扫描所连接 cable 并显示对应的 Location 参数 和 SN 码参数,当连接双通道类型 cable 或者多个 cable 时,可根据参数 手动选择对应的 cable 进行操作。

<span id="page-22-1"></span>图 **4-4** 选择 **Cable** 错误提示

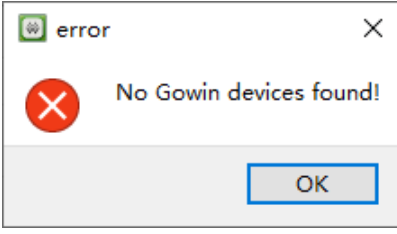

#### **Programmer**

GVIO 运行界面集成了 Programmer 下载功能, 如图 [4-5](#page-22-2) 所示, GVIO Programmer 的使用和 GAO Programmer 的使用方法相同,具体可参考文档 参考 *SUG114*,*Gowin* [在线逻辑分析仪用户指南](http://cdn.gowinsemi.com.cn/SUG114.pdf)的 4.1.2 小节。

<span id="page-22-2"></span>图 **4-5 GVIO Programmer**

|                     | Programmer |               |               |                       |                     |                          |          |                  |                |                         |  |
|---------------------|------------|---------------|---------------|-----------------------|---------------------|--------------------------|----------|------------------|----------------|-------------------------|--|
| □ Enable Programmer |            |               |               |                       |                     |                          |          |                  |                |                         |  |
|                     |            |               |               |                       |                     |                          |          |                  |                |                         |  |
|                     | Enable     | <b>Series</b> | Device        | <b>Device Version</b> | Operation           | Fs File                  | Checksum | <b>User Code</b> | <b>ID Code</b> | <b>IRCode</b>           |  |
|                     | $\boxdot$  | GW1N          | <b>GW1N-4</b> |                       | <b>SRAM Program</b> | D:/test/impl/pnr/test.fs | 0xCE08   | 0x0000CE08       | 0100381B       | $\overline{\mathbf{8}}$ |  |
|                     |            |               |               |                       |                     |                          |          |                  |                |                         |  |
|                     | Output     |               |               |                       |                     |                          |          |                  |                |                         |  |
|                     |            |               |               |                       |                     |                          |          |                  |                |                         |  |
|                     |            |               |               |                       |                     |                          |          |                  |                |                         |  |
|                     |            |               |               |                       |                     |                          |          |                  |                |                         |  |
|                     |            |               |               |                       |                     |                          |          |                  |                |                         |  |
|                     |            |               |               |                       |                     |                          |          |                  |                |                         |  |

#### **GVIO Core** 使能

GVIO 最多支持 16 个 Core,在 GVIO 运行界面可通过 Gvio\_0~Gvio\_15 前的勾选框选择对应 core 是否使能,只有使能的 GVIO Core 才能提供激励 信号和采样信号的操作,如图 [4-6](#page-23-0) 所示。

<span id="page-23-0"></span>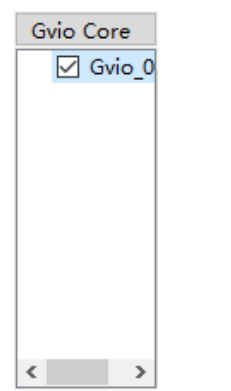

#### 图 **4-6 GVIO** 功能内核配置

#### 激励信号和采样信号配置

激励信号和采样信号配置视图如图 [4-7](#page-23-1) 所示, 在 GVIO 运行期间可动态 配置激励信号的值并周期性的回读采样信号数据,该视图包括工具栏和信号 显示列表区。

#### <span id="page-23-1"></span>图 **4-7** 激励信号和采样信号配置视图

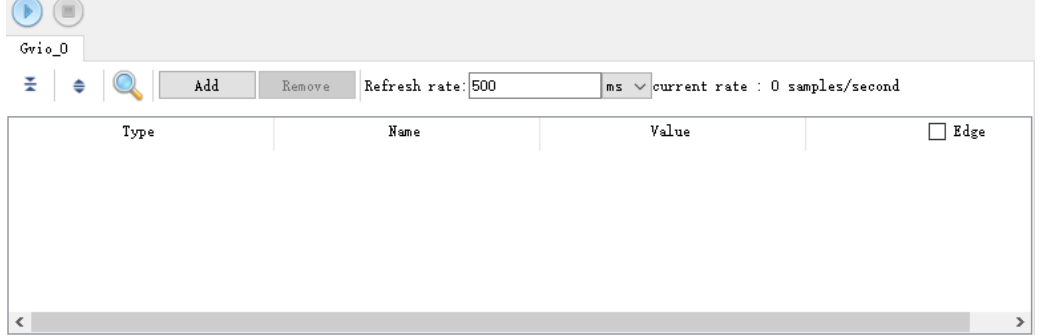

工具栏包括:

- "<sup>1</sup>": Start, 启动 GVIO, 完成发送激励信号数据, 回读采样信号数 据的操作;
- "<sup>1</sup>": Stop, 用于停止发送激励信号数据和停止回读采样信号数据的 操作;
- "<sup>量</sup>": Collapse, 用于折叠信号列表区所有的 bus 信号;
- "<sup>●</sup>": Expand, 用于展开信号列表区所有的 bus 信号;
- " **Q**": Search, 用于搜索信号列表区信号;
- "Add":点击此按钮弹出 Search Nets 对话框,用于添加激励信号和采 样信号,已被添加到列表中的信号将不会在Search Nets对话框中显示;
- "Remove":点击此按钮用于删除所选中的列表中的信号;
- "Refresh rate": 用于设置回读采样信号的周期, 单位包括 ms 和 s, 通 过下拉框选择,默认值为500ms,最小值为1ms,当点击"Start"后, GVIO 工具将按照 Refresh rate 回读采样信号数据,并在用户更新激励信 号值后,将激励信号通过 JTAG 端口驱动到设计中;
- "current rate": 用于显示实际回读采样信号数据的频率, 默认显示为 0 Samples/second。

信号列表包括 4 列:

- Type: 用于显示信号的输入、输出方向, 其中 Input 类型为采样信号, Output 类型信号为激励信号;
- Name: 用于显示信号的名称:
- Value: 用于显示采样信号的值和激励信号的值;
- Edge: 使能该列时, 可显示采样信号值在一定周期内的变化方向, 包括 上升沿变化,下降沿变化以及同时有上升沿和下降沿的变化,如图 [4-8](#page-24-0) 所示。

#### 注!

信号列表中的信号可以进行上下拖拽排序。

#### <span id="page-24-0"></span>图 **4-8 Edge** 列信号变化方向

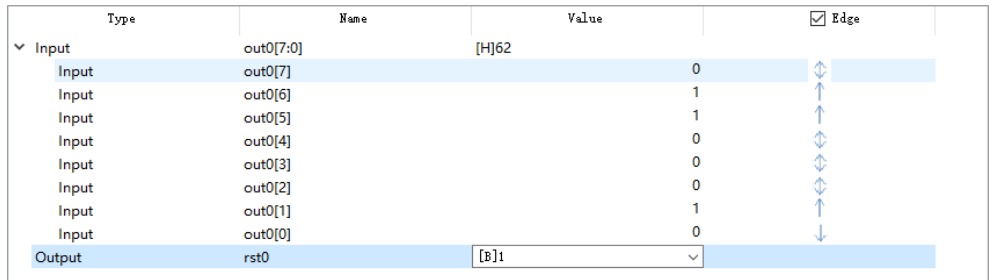

在信号列表选中采样信号并打开右键菜单,如图 [4-9](#page-25-0) 所示,右键菜单包 括:

- Digit: 以数字形式显示采样信号的值;
- LED: 以 LED 形式显示采样信号的值, 使用绿色表示高电平, 灰色表示 低电平, 如图 [4-9](#page-25-0) 中 out0[0]显示为灰色 LED, 表示低电平, out0[2]显示 为绿色 LED, 表示高电平:
- Radix:修改 bus 信号进制,共有 5 种进制可选,分别是:Binary,Octal, Signed Decimal, Unsigned Decimal 和 Hexadecimal, 默认进制为 Hexadecimal;
- Edge Persistance: 表示 Edge 列中电平变化的箭头显示时间, 该选项下 拉框包括 8 Samples,40 Samples,80 Samples 和 Infinite,分别表示 Refresh Rate \*8, Refresh Rate \*40, Refresh Rate \*80 和无限大四种时 间范围;
- Remove: 用于删除选中的采样信号。
- 注!
- bus 信号右键菜单设置为 Digit 或 LED 时, 子信号统一按设置的显示方式显示数据, 而 bus 信号始终保持为 Digit 形式显示;
- 对子信号右键菜单设置为 Digit 或 LED 时, 只有所选子信号按设置的显示方式显示数据, 而 bus 信号始终保持为 Digit 形式显示。

<span id="page-25-0"></span>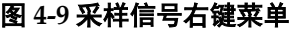

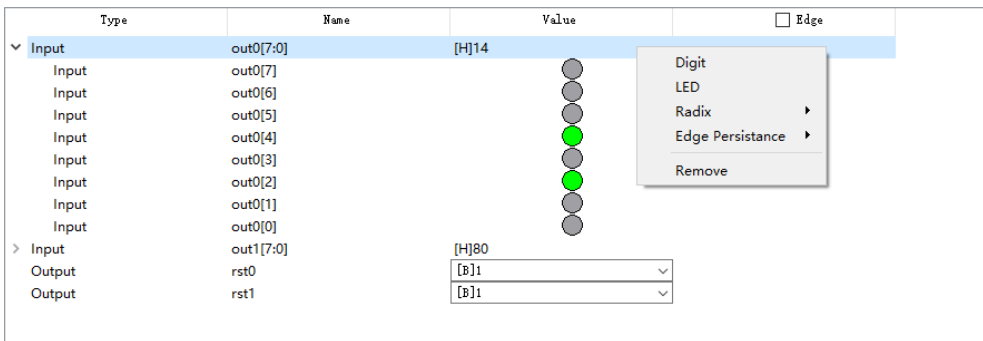

在信号列表选中激励信号并打开右键菜单,如图 [4-10](#page-25-1) 所示,右键菜单包 括:

- Digit: 以数字形式显示激励信号的值;
- Active-High Button: 以按键形式表示激励信号的值, 初值为 0, 点击按 键后数字变为 1,按键颜色为白色,松开按键后数字变为 0,按键颜色为 灰色, 如图 [4-10](#page-25-1) 中 rst0 Value 列所示;
- Active-Low Button: 以按键形式表示激励信号的值, 初值为 1, 点击按 键后数字变为 0, 按键颜色为灰色, 松开按键后数字变为 1, 按键颜色为 白色, 如图 [4-10](#page-25-1) 中 rst1 Value 列所示;
- Toggle Button: 以开关形式表示激励信号的值, 每点击一次开关, 开关 的值进行一次高低切换,如图 [4-10](#page-25-1) 中 rst2 Value 列所示;
- Radix: 修改 bus 信号的进制, 共有 5 种进制可选, 分别是: Binary, Octal, Signed Decimal, Unsigned Decimal 和 Hexadecimal, 默认进制 为 Hexadecimal;
- Remove· 用于删除洗中的激励信号。

#### 注!

- Active-High Button、Active-Low Button、Toggle Button 对 bus 信号无效, bus 信号始 终以 Digit 形式显示;
- Bus 信号选中 Active-High Button 或 Active-Low Button 或 Toggle Button 时,对所有子 信号有效。

#### <span id="page-25-1"></span>图 **4-10** 激励信号右键菜单

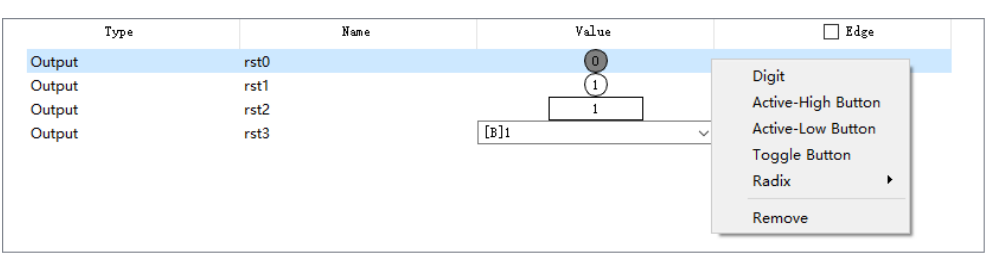

## <span id="page-26-0"></span>**4.2 GVIO** 和 **GAO** 联合调试

GVIO 与 GAO 联合将提供更强大的调试环境,GVIO 可以实现实时更新 控制信号,强制在 GAO 中设置的触发条件发生,仿真外部传感器数据等操 作,通过 GAO 采样可以获得相应逻辑响应,方便用户调试设计。

#### <span id="page-26-1"></span>**4.2.1 GAO** 配置文件

GVIO 可以和 For RTL Design 类型 GAO(.rao)进行联合调试,关于.rao 配置文件的创建,请参考文档 *SUG114*,*Gowin* [在线逻辑分析仪用户指南的](http://cdn.gowinsemi.com.cn/SUG114.pdf) 第 3 章。

#### <span id="page-26-2"></span>**4.2.2 GVIO** 配置文件

关于 GVIO 配置文件的创建, 请参考 [3.1.2](#page-12-0) 配置 [GVIO](#page-12-0) 文件。

#### <span id="page-26-3"></span>**4.2.3** 运行 **GAO** 和 **GVIO** 工具

GVIO 和 GAO 联合调试时,同样使用 Gowin Analyzer Oscilloscope 工 具运行, 加载.gvio 和.rao 配置文件操作步骤如下:

- 1. 在菜单栏中, 选择"Tools";
- 2. 在弹出的下拉列表中,选择"Gowin Analyzer Oscilloscope",该工具会 默认加载工程中有效的.gvio 和.rao 配置文件, 如图 [4-11](#page-26-4) 所示;

另外单击 IDE 工具栏图标"图"同样可以启动 Gowin Analyzer Oscilloscope 工具。

#### <span id="page-26-4"></span>图 **4-11 GAO** 和 **GVIO** 联合调试运行界面

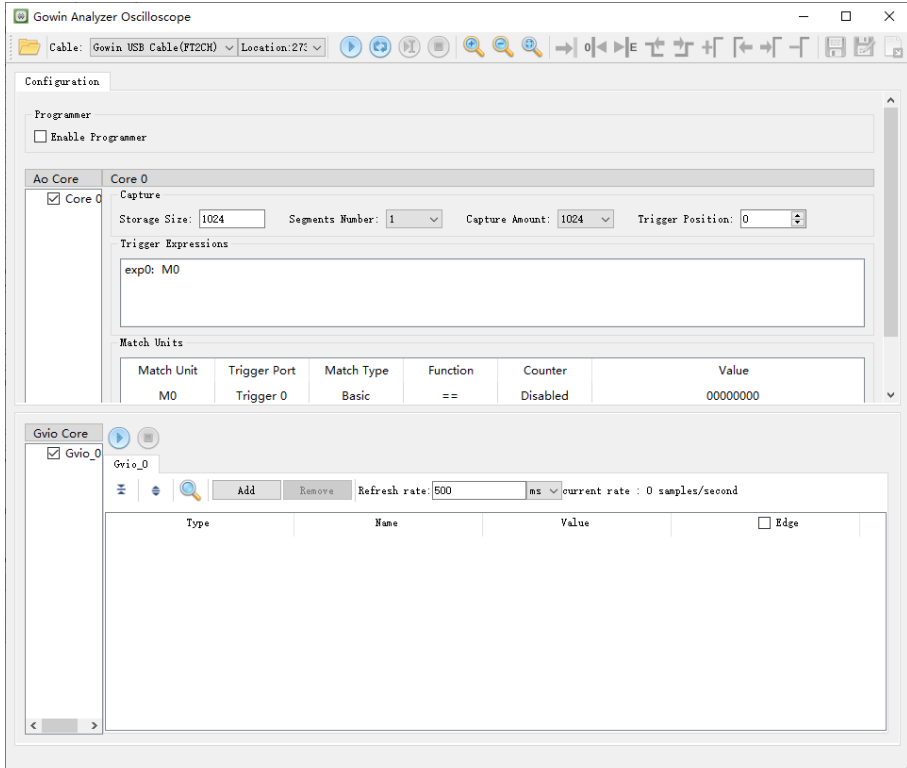

界面中 GAO 相关工具栏操作、Programmer、AO Core 配置请参考文档 *SUG114*,*Gowin* [在线逻辑分析仪用户指南](http://cdn.gowinsemi.com.cn/SUG114.pdf)的 4.1.2 小节。

界面中GVIO相关工具栏操作、GVIO Core配置请参考[4.1.2](#page-21-0)运行[GVIO](#page-21-0)。

联合调试界面中有两个 Start 按钮, 上面 Start 按钮控制 GAO 运行, 下 面 Start 按钮控制 GVIO 运行, GAO 和 GVIO 可同时运行或单独运行, 以 GAO 和 GVIO 同时运行为例介绍, 如图 [4-12](#page-27-0) 所示。

图 [4-12](#page-27-0) 中,rst0、rst1、rst2、rst3 分别是 out0、out1、out2、out3 的 复位信号,低电平有效,通过GVIO给与激励:rst0=0,rst1=1,rst2=1,rst3=1, 通过 GAO 采样结果可知 out0 信号被复位。

<span id="page-27-0"></span>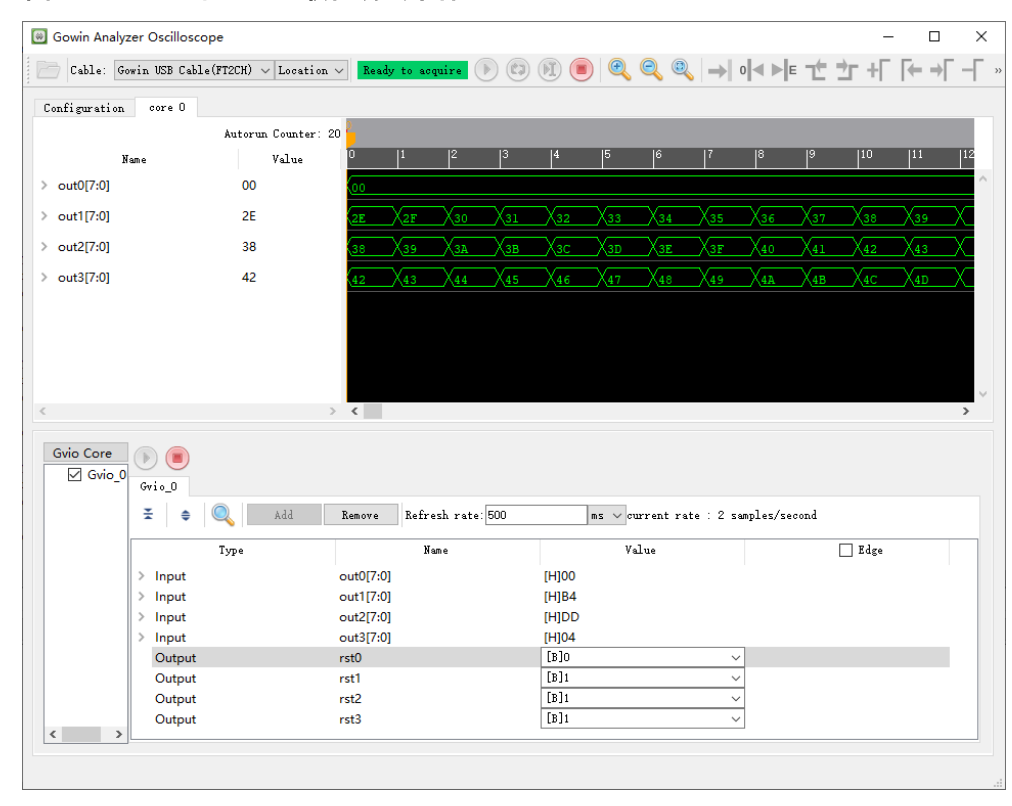

图 **4-12 GVIO** 和 **GAO** 联合调试采样结果

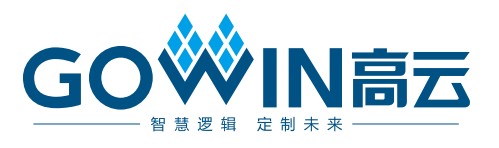